## Curate Your Own Supplemental Texts with RSS Center for Teaching, *UPDATED: 10/15/14* Research & Learning

RSS (Rich Site Summary or Real Simple Syndication) allows you to curate your own supplemental textbook that updates in real-time. With RSS you can generate a list of subscriptions to newspapers, periodicals, journals, blogs, and other online sources all in one place. Rather than telling your students to "stay up-to-date on current events," RSS gives you the ability to direct the entire class's supplemental reading to a specific collection of sources. Students can also add additional subscriptions to their individual feeds in order to receive information tailored to their own research topics. This workshop presents a number of free RSS platforms and sample collections.

### **Look for this symbol:**

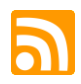

Anywhere you see the above symbol, you can create an RSS feed. Just click on it and then past the URL into your preferred reader (I recommend Feedly).

# **Setting Up Feedly**

- 1. Go to [http://www.feedly.com](http://www.feedly.com/)
- 2. Click **Login** in the upper-right corner.
- 3. Select which external application you would like to sign in from.
- 4. Either type a keyword or paste a URL into the search box in the middle of the page.
- 5. Press **enter**.
- 6. Click the green **+feedly** at the top of the page to the right of the title.
- 7. Click **Add** at the bottom-left corner.
- 8. Click **Add Content** at the top left.
- 9. Repeat steps 4 through 8 to add as many feeds as you want.

## **Sample Feeds to Try**

- <http://www.freetech4teachers.com/>
- <http://www.edudemic.com/feed/>
- <http://chronicle.com/blogs/profhacker/>
- Try just entering "Washington Post" into the search box and click on the **Discover Sources** option
- Go to a website you like and find a feed to add (look for the orange RSS symbol)

# **Using Feedly**

#### **Unread vs. Read Articles**

Once you read an article its headline turns grey. You can also choose to display all read stories, or hide them until you have read all stories in a section.

#### **Saved for later**

Click on the first icon under the headline to save an article to the **Saved for Later** folder at the top left of your feedly. Feedly also offers you the ability to share the article across multiple platforms.

#### **Click-through to external sites**

The bottom of each article has an option to **Visit Website** in order to read the complete article. Individual sources are able to determine how much of their content is available in feedly versus on their own site.

#### **Mark all as read**

Use the checkmark at the top of a section to mark all of the stories in the section "read" or use the options under the gear icon to mark stories older than a day/week as "read"

### **Presentation**

Use the presentation options under the gear icon to change how each individual feed is displayed.

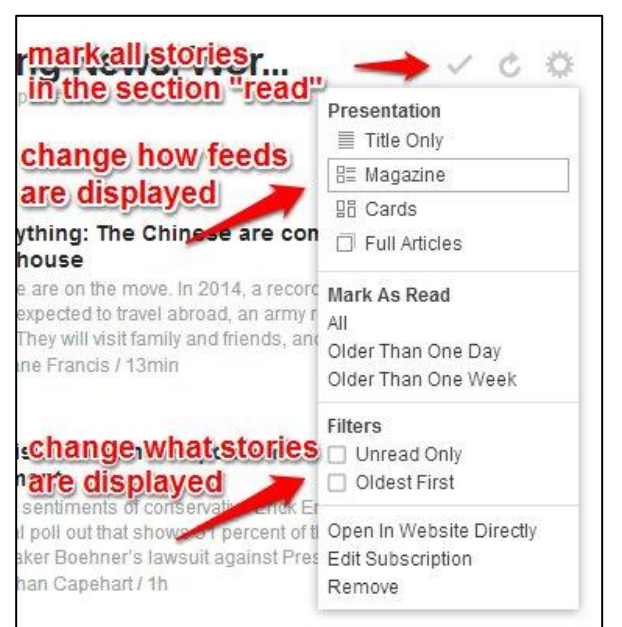

Post Partisan: Boehner's 'political stunt' will lead to Obama's impeachment te of concervative Frick Frickcon at RedState, there is a

net President Obama je a "nelities

Veather Gang: A nation divided: Polar surge in central U.S.

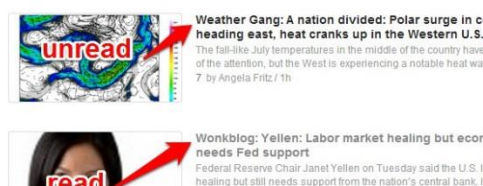

TODAY

onkblog: Yellen: Labor market healing but economy still reeds Fed support

ederal Reserve Chair Janet Yellen on Tuesday said the U.S. labor market is<br>ealing but still needs support from the nation's central bank. In prepared ny for a hearing before the Senate Banking Co. 9 by Ylan Q. Mui / 2h

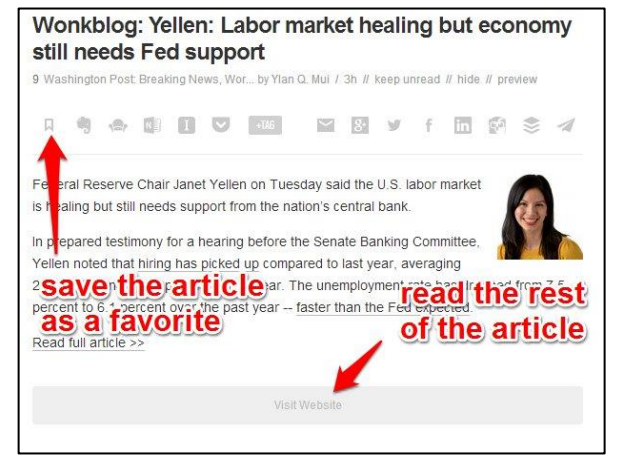

# **Organizing Feedly**

Click on the ellipsis at the bottom left of the page to organize and alter the overall look of your feedly

- Use the **Organize** option to create collections and arrange your feeds by categories
- Use **Themes** to change the overall look of Feedly
- Use **Preferences** to change how the stories are displayed for all feeds.

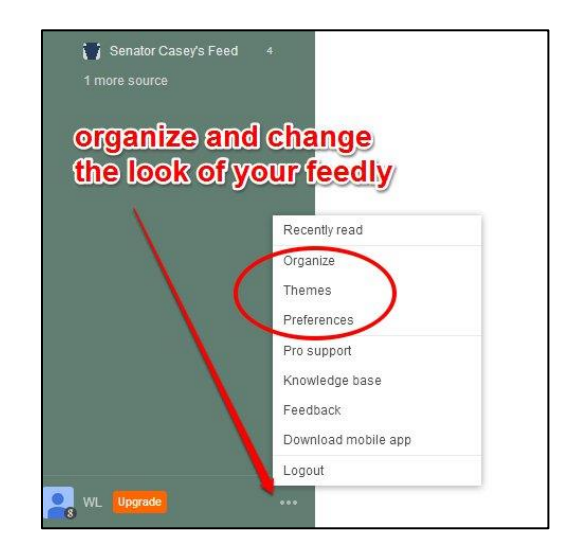

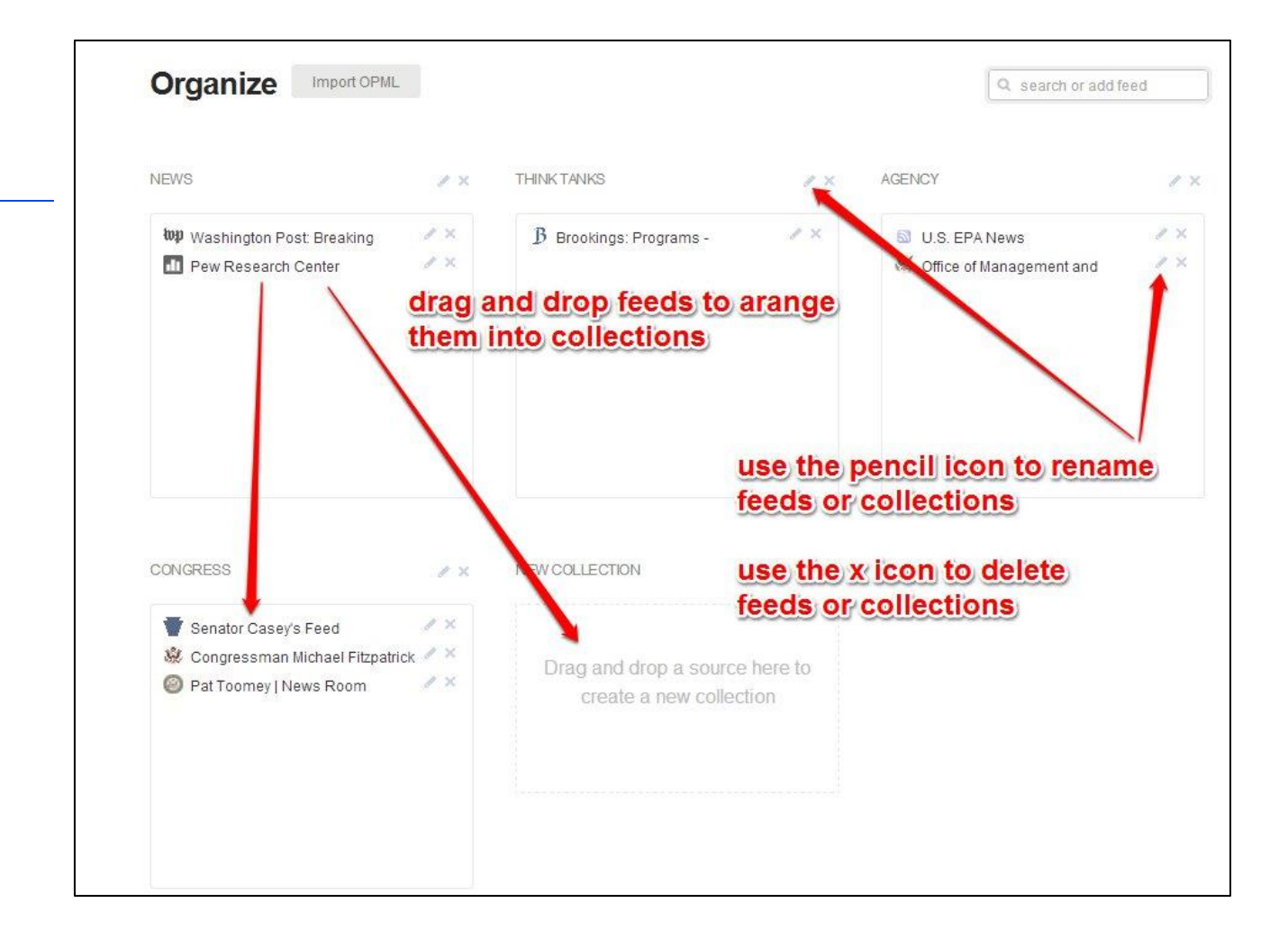

- **Pulse**
	- o Pros:

A very simple and visual reader

- o Cons:
	- **Unless you use the feeds specifically designed for Pulse it loses its visual appeal.**
	- **Some layouts may be misleading about the relative importance of articles.**
	- It is difficult to find previously read articles.
	- **No ability to save favorites**
- **Flipboard**
	- o Pros:
		- **A very visual end product students**
		- A useful way to make a finite list of readings
	- o Cons:
		- Not the most intuitive setup for the professor
		- Does not automatically update
- **Netvibes**
	- o Pros:
		- **Integrates feeds into a dashboard with customizable apps**
		- **Something you may want to consider for personal use**
	- o Cons:
		- **Complex setup process may be more trouble than it is worth for use in class,**

**For questions, comments, or concerns, contact CTRL's Teaching and Learning Resources Group** Tel: 202-885-3926 **||** CTRLtlr@american.edu

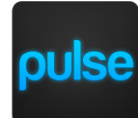

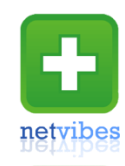

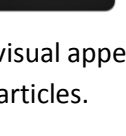